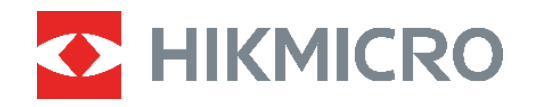

# **B 系列**

## 熱成像攝影機 使用手冊

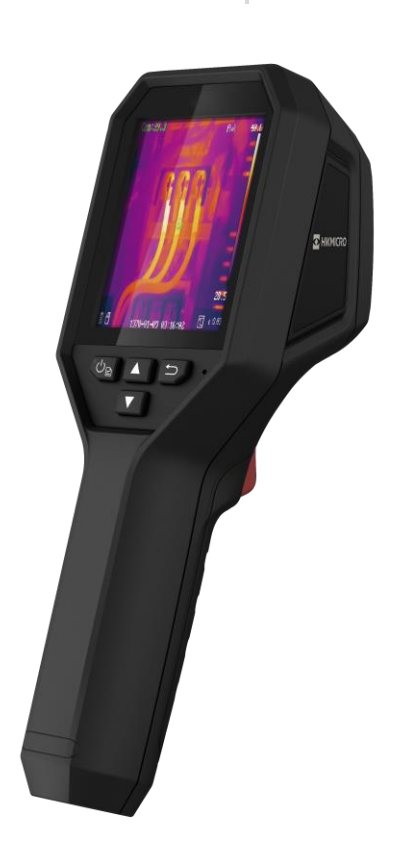

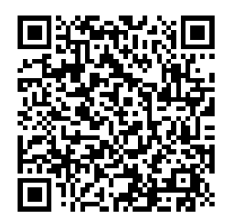

聯絡我們

## 安全指示

這些指示的目的在確保使用者正確使用本產品,避免造成危險或財產損失。使用前請先閱讀 所有的安全性資訊。

#### 技術支援

https://www.hikmicrotech.com/en/contact-us.html 入口網站 可協助 HIKMICRO 客戶最 有效地利用 HIKMICRO 產品。入口網站使您可以接觸我們的支援團隊、軟體和文件、服務 聯絡人等。

#### 校準服務

我們建議您每年將裝置送回校準一次,請聯絡當地經銷商取得維護點的資訊。關於更詳細的 校準服務, 請參閱 https://www.hikmicrotech.com/en/calibrationservices/2。

#### 維護

◆ 如果產品無法正常運作,請聯絡您的經銷商或最近的服務中心。對於因未經授權的維修或 保養而造成的問題,本公司概不承擔任何責任。

◆ 如有需要,請使用乾淨的布和少量酒精輕輕擦拭裝置。

◆ 如果以製造商未指定的方式使用設備, 則可能會影響裝置所提供的保護。

#### 雷射補光警告

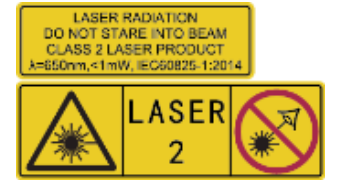

警告:裝置發射的雷射輻射可能會導致眼睛受傷、皮膚燃燒或易燃 物質。防止雷射直射眼睛。在啟用補光功能之前,請確保雷射鏡頭 前面沒有人類或易燃物質。波長為 650 nm, 且功率小於 1 mW。

雷射符合 IEC60825-1:2014 標準。

雷射維護:不必定期維護雷射。如果雷射器未運作,則需要在保固期內於工廠中更換雷射總 成。裝置在更換雷射總成時請保持電源關閉。注意 - 控制之使用或程序之調整或進行如未 依照本文中所指,可能導致危險的輻射暴露。

Ĺ

#### 電源供應

- ◆根據 IEC62368 標準,輸入電壓應符合有限電源 (3.7 VDC,0.5 A) 的規定。如需詳細資 訊,請參閱技術規格。
- ◆ 確認已將插頭正確連接至電源插座。
- ◆ 請勿將多個裝置連接至相同雷源變壓器以避免過熱, 或因過載造成火災危險。
- ◆ 請使用合格製造商提供的電源變壓器。有關詳細的功率要求,請參閱產品規格。

#### 雷池

- ◆ 注意:若更換的電池類型不正確,會有爆炸的風險。僅以相同或同等類型取代。依照電池 製造商提供的說明處理用過的電池。
- ◆ 換錯類型不正確的電池,可能會使保護措施失效(例如,某些類型的鋰電池)。
- ◆ 禁止將電池棄置火中或高溫烤箱中,並禁止使用機械來壓碎或切碎電池,否則可能導致爆 炸。
- ◆ 禁止將電池置於極高溫的環境中,否則可能導致爆炸或造成易燃液體或氣體洩漏。
- ◆ 禁止將電池置於極低空氣壓力下,否則可能導致爆炸或造成易燃液體或氣體洩漏。
- ◆ 依照電池製造商提供的說明處理用過的電池。
- ◆ 內建電池無法拆卸。如有需要,請聯絡製造商進行維修。
- ◆ 為了長期儲存電池,請確保電池每半年充滿電,以確保電池品質。否則,可能會造成損 壞。
- ◆ 使用合格製造商提供的電池。有關詳細的電池要求, 請參閱產品規格。
- ◆ 請勿使用隨附的充電器為其他類型的電池充電。確認充電時充電器距離 2 公尺內沒有易 燃物料。
- ◆ 請勿將電池放在加熱或火源附近。避免陽光直射。
- ◆ 不要吞下電池以避免化學灼傷。
- ◆ 請勿將雷池放在兒童接觸得到的地方。
- ◆當裝置電源關閉且 RTC 電池充滿時, 時間設定可保持 4 個月。
- ◆ 首次使用前,請為鋰電池充電 3 小時以上。

#### 使用環境

- ◆請確定操作環境符合裝置的需求。工作溫度應為 -10 °C 至 50 °C (14 °F 至 122 ° F), 工作濕度應為 95%以下。
- ◆ 將裝置放在乾燥且通風良好的環境中。
- ◆ 請勿使裝置暴露於高電磁輻射或塵土飛揚的環境中。
- ◆ 請勿將鏡頭瞄準陽光或任何其他明亮的光線。
- ◆ 使用任何雷射設備時,請確保裝置鏡頭未暴露在雷射光束中,否則可能會燒毀。
- ◆ 請勿將鏡頭瞄準陽光或任何其他明亮的光線。
- ◆ 裝置適合在室內和戶外使用, 但請勿將其暴露在潮濕環境中。

#### 符號慣例

本文件中可能找到的符號定義如下。

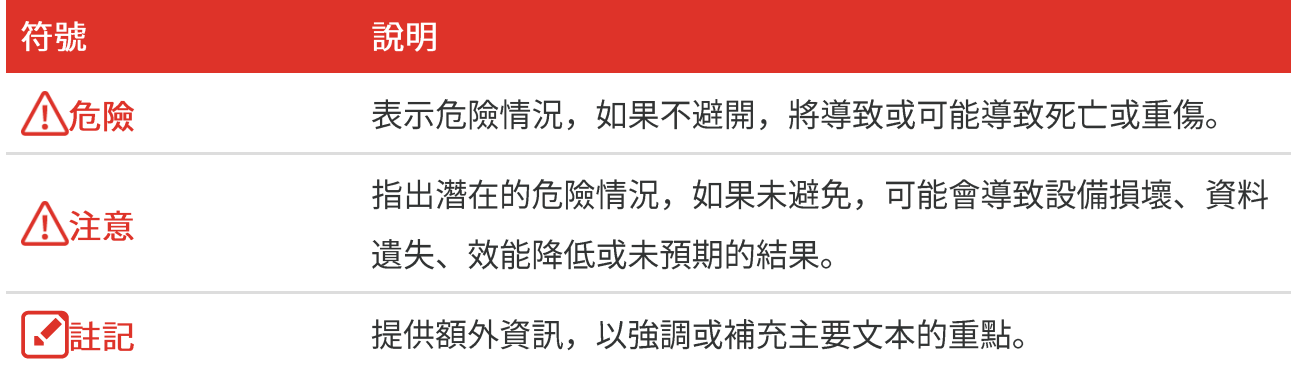

#### 法律和法規

◆ 使用本產品必須嚴格遵守當地電氣安全法規。

#### 連輸

- ◆ 在運送裝置時, 請將裝置放入原本的或類似的包裝中。
- ◆ 在拆封後保留所有包裝以供將來使用。如果發生任何故障, 則需要利用原本的包裝將裝置 送回工廠。未使用原本的包裝運輸可能會導致裝置損壞,本公司概不承擔任何責任。
- ◆ 請勿使本產品掉落或遭受撞擊。請勿讓裝置受到磁性干擾。

#### 緊急

◆ 如果裝置產生煙霧、異味或噪音,請立即關閉電源,拔除電源線,並聯絡維修中心。

#### 製造地址

310052 中國浙江省杭州市濱江區西興街區丹風路 399 號 2 號樓 B 單元 313 室 杭州微影軟件有限公司

#### 合規性注意事項

熱像系列產品可能在不同國家或地區受到出口管制,包括但不限於美國、歐盟、英國和/或 瓦森納協議的其他成員國。如果您打算在不同國家之間轉讓、出口、再出口熱像系列產品, 請洽詢您的專業法律或合規性專家或地方政府機關,以瞭解任何必要的出口許可要求。

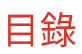

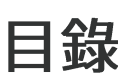

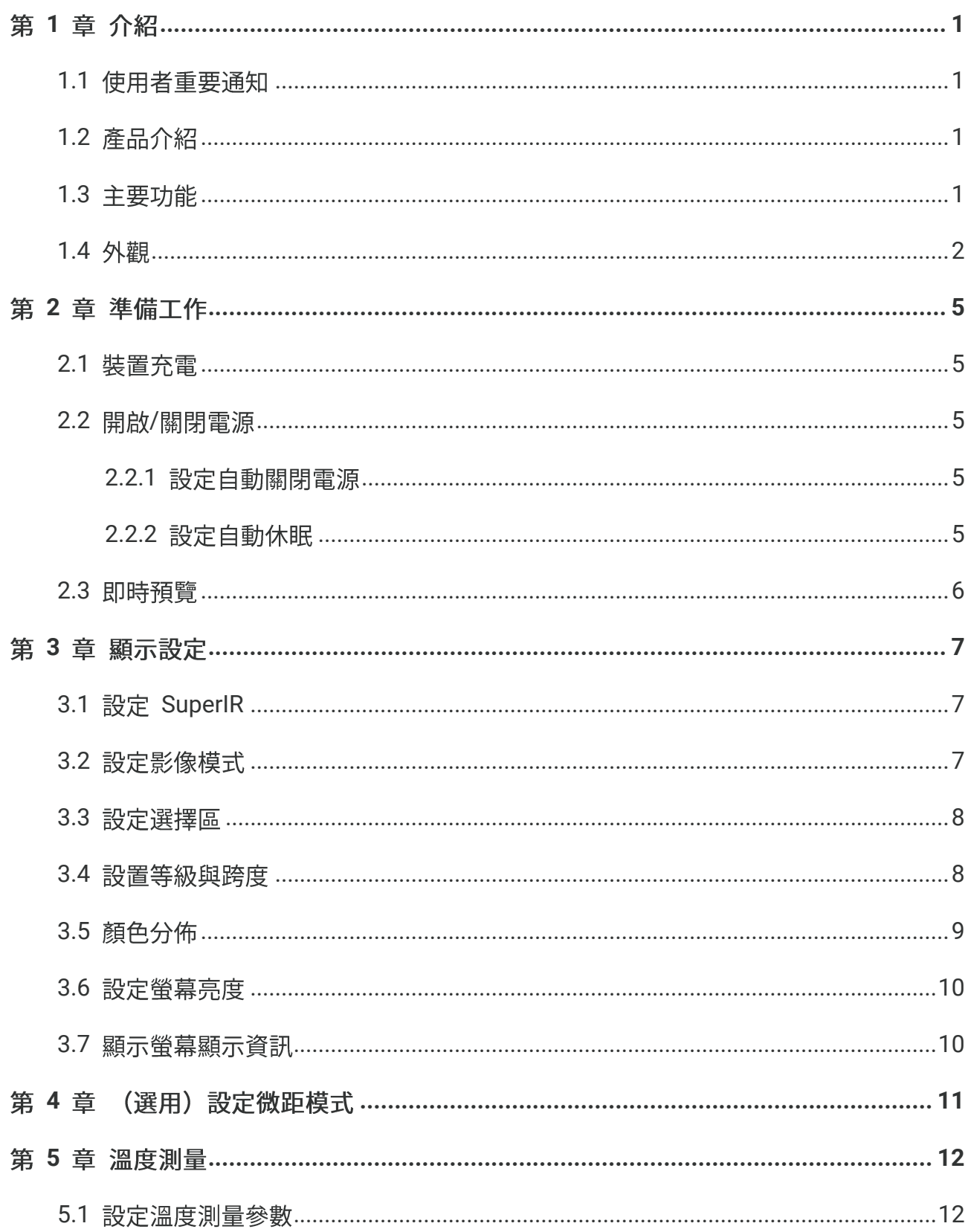

## B 系列使用手冊

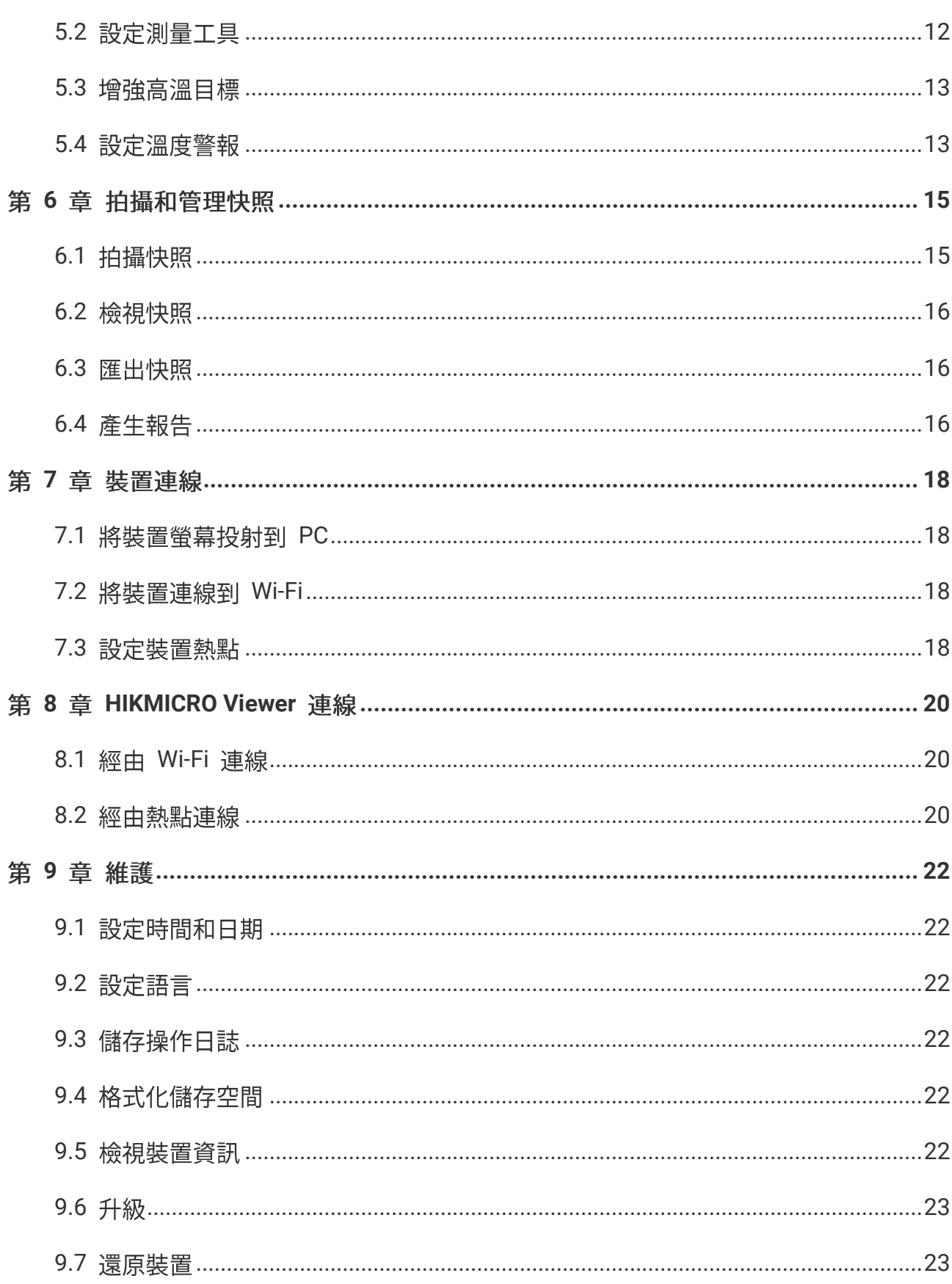

目錄

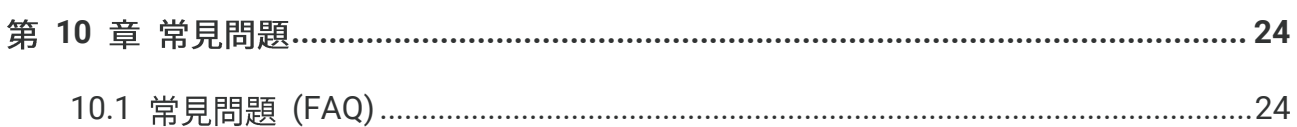

## 第1章 介紹

## <span id="page-8-1"></span><span id="page-8-0"></span>1.1 使用者重要通知

本手冊說明並解釋了多種攝影機型號的功能。由於一系列攝影機型號的功能不盡相同,本手 冊可能包含不適用於您的特定攝影機型號的說明和解釋。

並非系列內的所有攝影機型號都支援本手冊中提及(或未提及)的行動應用程式、軟體及其 所有功能。更多詳細資訊請參閱應用程式和軟體的使用手冊。

<span id="page-8-2"></span>本手冊會定期更新。這表示本手冊可能不包含最新韌體、行動用戶端和軟體的新功能資訊。

## 1.2 產品介紹

手持式熱成像攝影機是一款有熱像和視覺影像功能的攝影機。內建高靈敏度紅外線偵測器和 高效能感測器偵測溫度變化,並且測量即時溫度。

幫助使用者發現風險部分,並降低其財產損失。裝置支援即時預覽和拍攝等,主要應用於各 行各業,諸如建築、HVAC、以及汽車產業等。

#### <span id="page-8-3"></span>1.3 主要功能

溫度測量

裝置偵測即時溫度,並且螢幕上顯示。

#### 警報

當目標的溫度高於閾值時,裝置輸出有聲和視覺警報。

#### **SuperIR**

裝置支援 SuperIR,可增強即時預覽(適用於某些型號)和快照上的物體輪廓。此功能取決 於您的特定攝影機型號。

用戶端軟體連線 (如果適用)

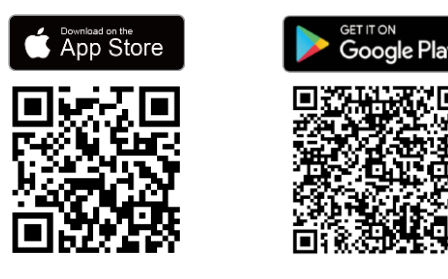

支援 Wi-Fi 和熱點的攝影機型號可以 連接HIKMICRO Viewer。掃描 QR 碼 下載 HIKMICRO Viewer 應用程式, 進行即時預覽、拍攝快照、錄影等。

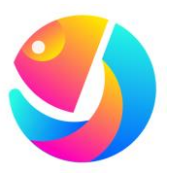

下載 HIKMICRO Analyzer (https://www.hikmicrotech.com/en/industrialproducts/hikmicro-analyzer-software.html) 以 分析圖片。

並非本系列內的所有攝影機型號都支援本手冊中提及(或未提及)的行動應用程式、軟 √說明 體及其所有功能。更多詳細資訊請參閱應用程式和軟體的使用手冊。

## <span id="page-9-0"></span>**1.4**

攝影機型號的外觀和組件可能有所不同。請參考實際產品。

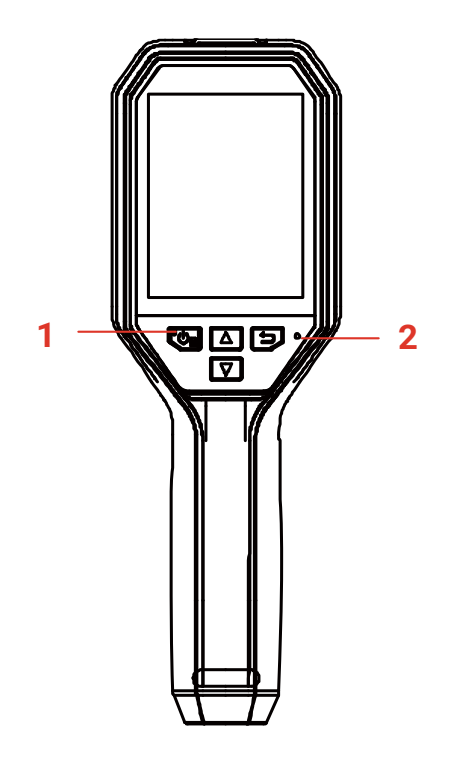

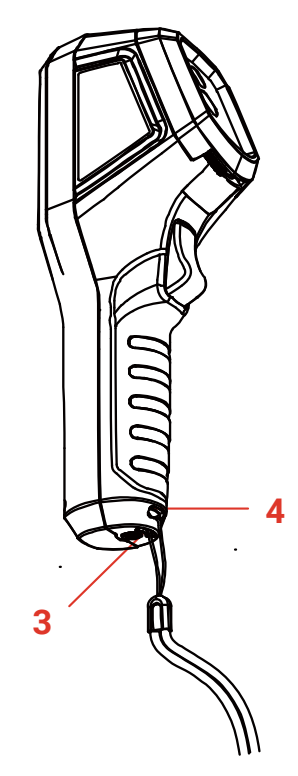

## B 系列使用手冊

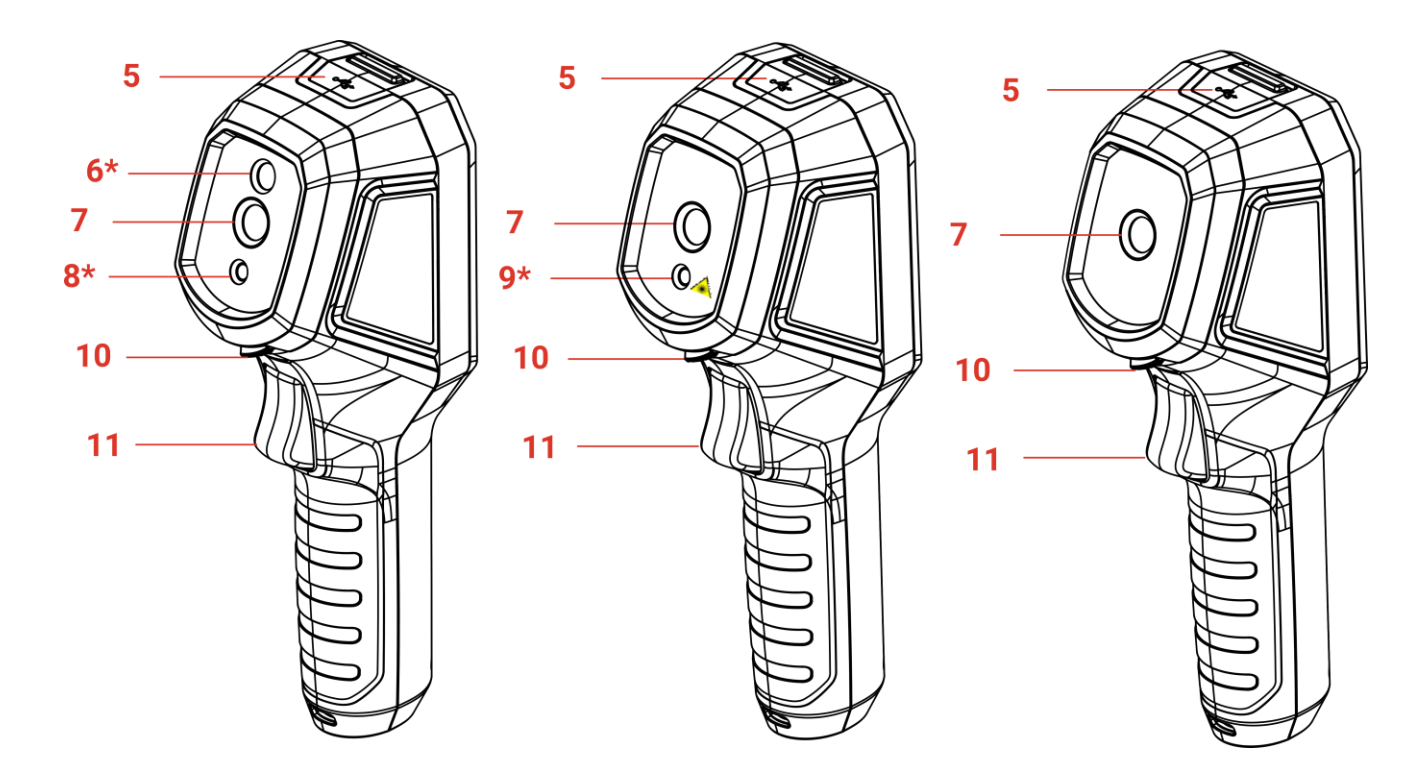

介紹

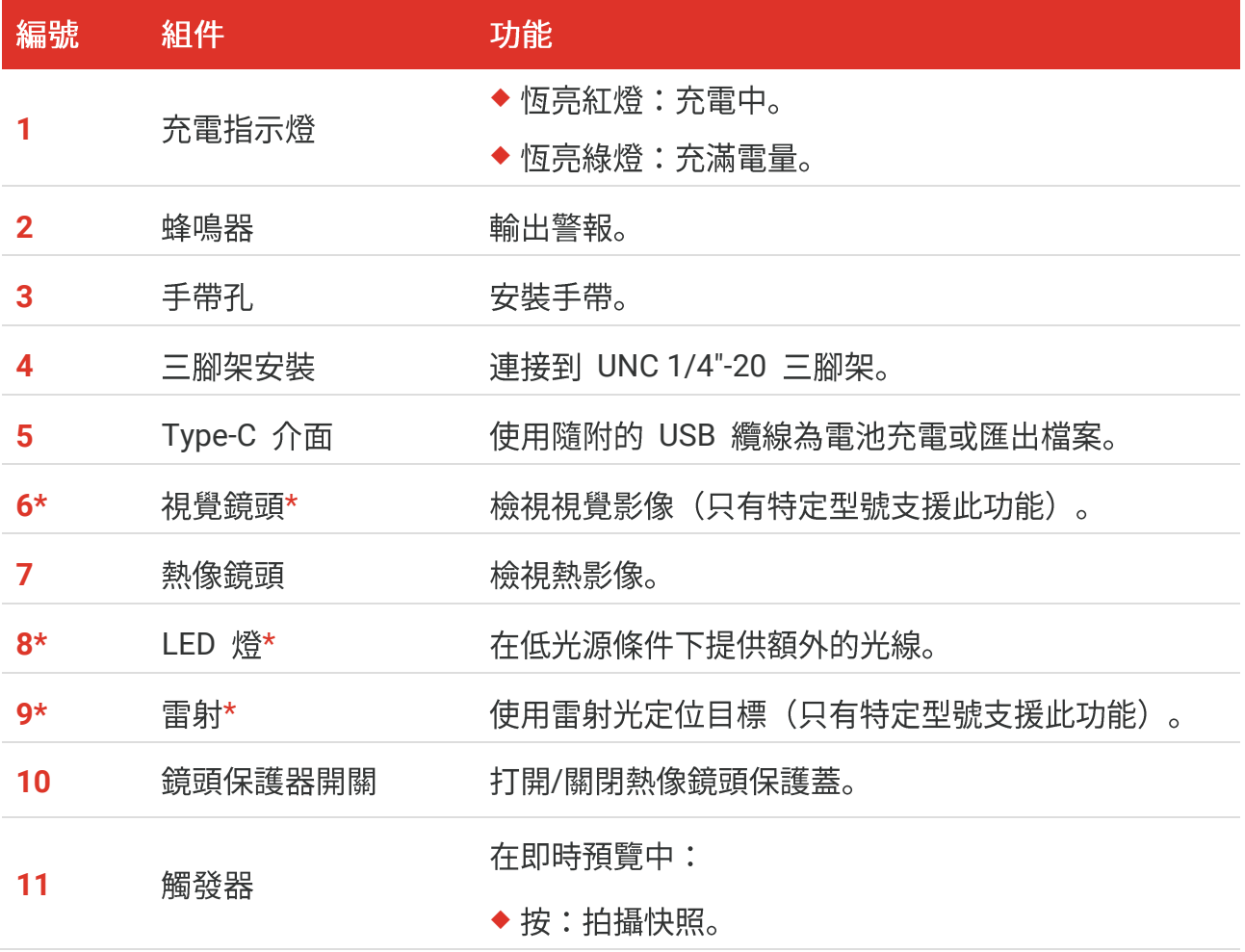

#### 編號 功能 組件 ◆ 按住:使用雷射光(適用於具有雷射的型號)定位 目標後,放開即可拍攝快照。 在選單模式下, 扣下扳機切換回即時預覽。 按鈕 功能 ◆ 按住:開啟/關閉電源 ◆ 按:顯示選單或確認操作。

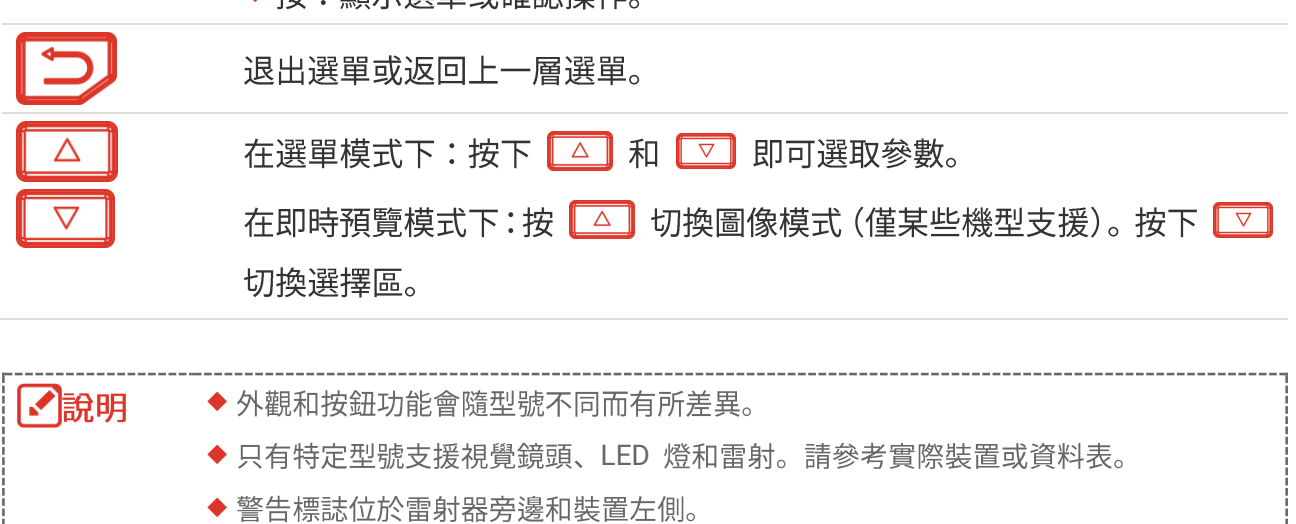

## 

裝置發射的雷射輻射可能會導致眼睛受傷、皮膚燃燒或易燃物質。防止雷射直射眼睛。在 啟用補光功能之前,請確保雷射鏡頭前面沒有人類或易燃物質。波長為 650 nm,且功率 小於 1 mW。雷射符合 IEC60825-1:2014 標準。

## 第2章 準備工作

## <span id="page-12-1"></span><span id="page-12-0"></span>**2.1**

您可以透過包裝中隨附的 USB 纜線和電源變壓器將攝影機連接到電源供應器為攝影機充 電。請勿使用其他製造商的 USB-C 轉 USB-C纜線。

電源變壓器 (未隨附) 應符合以下標準:

- ◆輸出電壓/電流: 5 VDC/2 A
- ◆ 最小功率輸出: 10 W
- 1. 掀開 Type-C 介面蓋。

2. 插入隨附的 USB 纜線,並透過電源變壓器將裝置連接到電源供應器為電池充電。

【相論】 ◆ 裝置配備內建電池。第一次充電時,請在裝置開啟時為裝置充電超過 3 小時。 ◆ 如果攝影機長時間不使用且過度放電, 建議充電至少 30 分鐘後再打開電源。 ◆ 建議使用包裝中隨附的 USB 纜線進行充電和資料傳輸。

## <span id="page-12-2"></span>2.2 開啟/關閉電源

#### 開啟電源

取下熱像鏡頭保護蓋,按住『�� 三秒即可開啟裝置。您可在裝置的介面穩定時觀察目標。

#### 關閉電源

装置已開機時,按住  $^{\circ}$ ® 約三秒即可關閉裝置電源。

#### <span id="page-12-3"></span>**2.2.1**

在即時預覽介面中,按下  $^{\circ}$ 關機時間。

#### <span id="page-12-4"></span>**2.2.2**

在即時預覽介面中,按 Coa, 前往更多設定 > 自動休眠,設定自動休眠前的等待時間。當 超過設定的等待時間沒有按下裝置上的按鈕時,裝置將自動進入休眠模式。按下按鈕可喚醒 裝置。

## <span id="page-13-0"></span>2.3 即時預覽

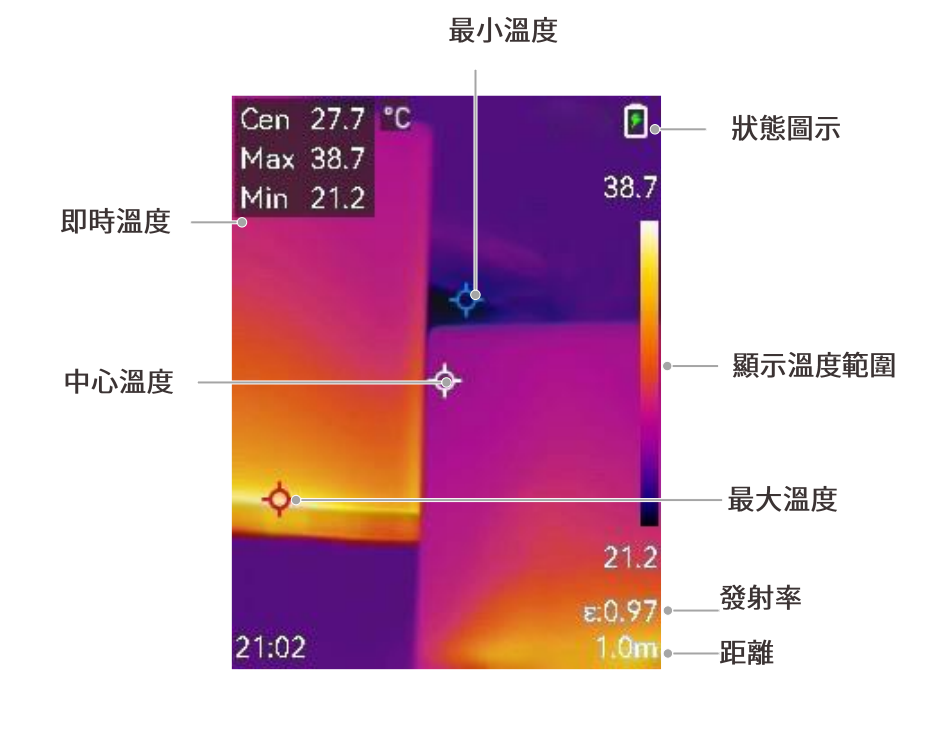

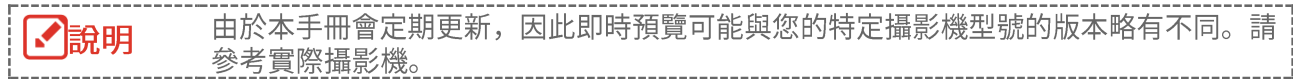

## 第3章 顯示設定

## <span id="page-14-1"></span><span id="page-14-0"></span>3.1 設定 SuperIR

裝置支援即時預覽(適用於某些型號)和快照的 SuperIR。開啟 SuperIR 可增強物體輪 廓,以獲得更佳的影像顯示效果。實際效果以實際產品為準。

前往設定 > SuperIR, 然後按 Cop 可將其開啟/關閉。

◆ 在即時預覽中:對於某些型號,當 SuperIR 開啟時,可以在即時預覽中增強物體輪廓。

<span id="page-14-2"></span>◆ 在拍攝的影像上:SuperIR 開啟後, 影像中的物體輪廓得到增強。

### 3.2 設定影像模式

您可以設定裝置的影像模式。只有特定型號支援影像模式。請參考實際裝置或資料表。

- 1. 透過以下方式選取影像模式:
	- ◆ 前往設定 > 影像設定 > 影像模式, 然後選取首選影像模式。
	- ◆ 在即時預覽中按下 切換影像模式。

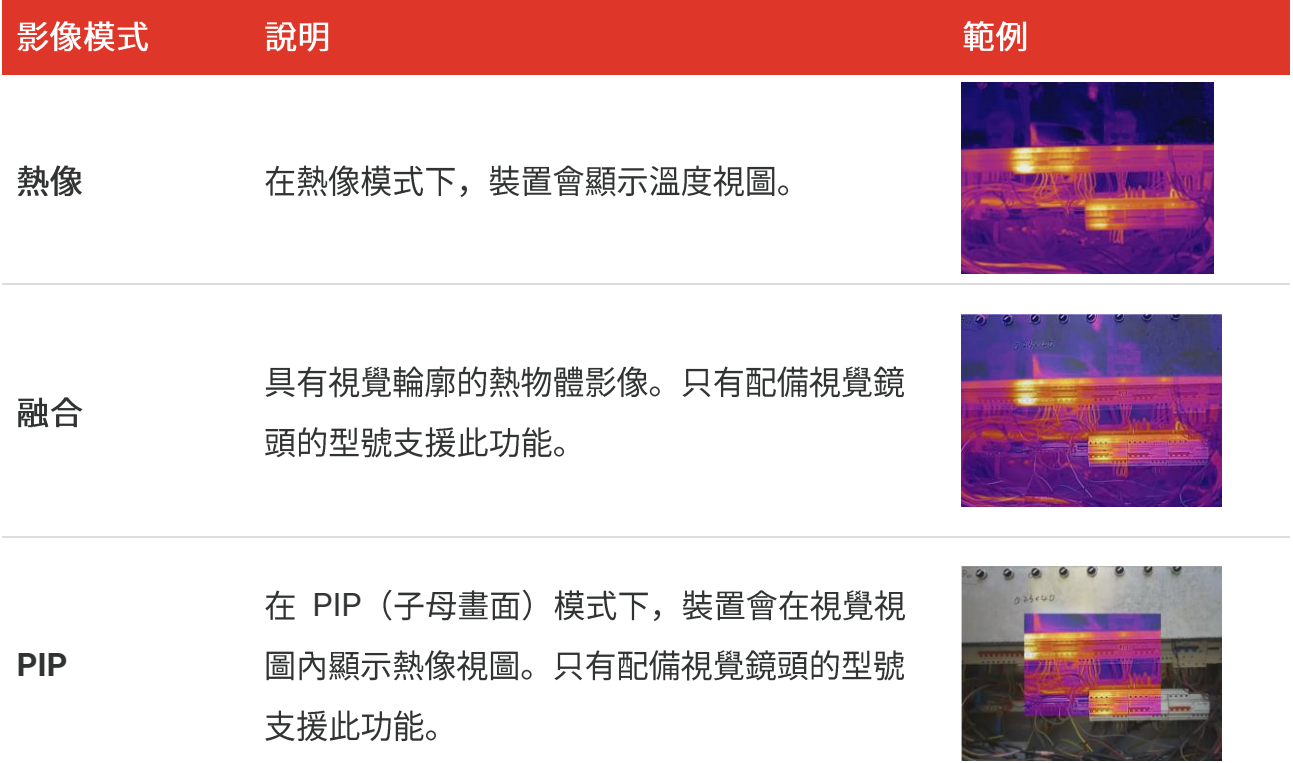

#### B 系列使用手冊

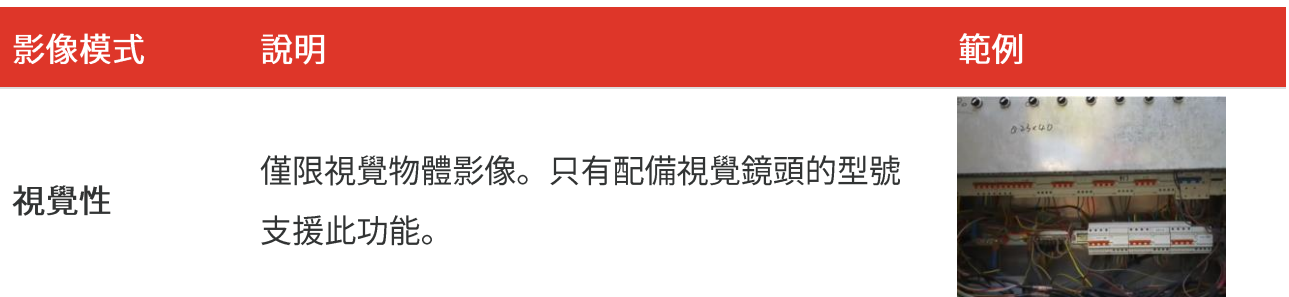

- 2. 選取融合或 PIP 模式時, 需要根據到目標的距離在影像設定 > 視差校正中選取距離, 以便使熱像和光學影像更加重疊。
- 3. 按下 2 即可儲存並退出。

您的攝影機將定期執行自我校準以最佳化影像品質和測量準確度。在此過程中,影像會 【相説明 短暫暫停,當快門在偵測器前移動時,您會聽到「咔噠」聲。提示「影像正在校正…」 當裝置進行自行校正時, 螢幕中央上方會出現在極冷或極熱環境中, 開機期間的自我校 正動作會更頻繁。

## <span id="page-15-0"></span>3.3 設定選擇區

選擇區允許您選取想要的顏色。您可以透過以下方式切換色盤:

- ◆ 前往設定 > 色盤以選取首選色盤, 然後按 2 箇 儲存並退出。
- <span id="page-15-1"></span>◆ 在即時預覽中, 按下 マ 以切換色盤。

## 3.4 設置等級與跨度

設定顯示溫度範圍,且色盤僅適用於溫度範圍內的目標。您可透過調整等級與跨度參數來獲 得更好的影像對比度。

- 1. 在即時預覽介面中, 按下  $^{\circ}$  即可顯示選單。
- 2. 按下 , 然後選取等級與跨度。
- 3. 選取設定模式,然後按下 ol 以切換自動和手動調整。
	- ◆ 在自動模式下,裝置會自動調整顯示溫度範圍。
- ◆ 在手動模式下,選取參數以進入設定介面。按下 Cop 以鎖定或解除鎖定最大溫度和最 小溫度,然後按下 <mark>会</mark> 以調整解除鎖定值。或者,解除鎖定最大溫度和最小溫度,然 後按下 <mark>一</mark> 以增加或減少個別值,同時維持相同的溫度範圍。
- <span id="page-16-0"></span>4. 按下 D 即可儲存並退出。

## **3.5**

顏色分佈功能可在自動等級與跨度下提供不同的影像顯示效果。針對不同的應用場景,可以 選取線性和直方圖顏色分佈模式。

- 1. 前往影像設定 > 顏色分佈。
- **2.**

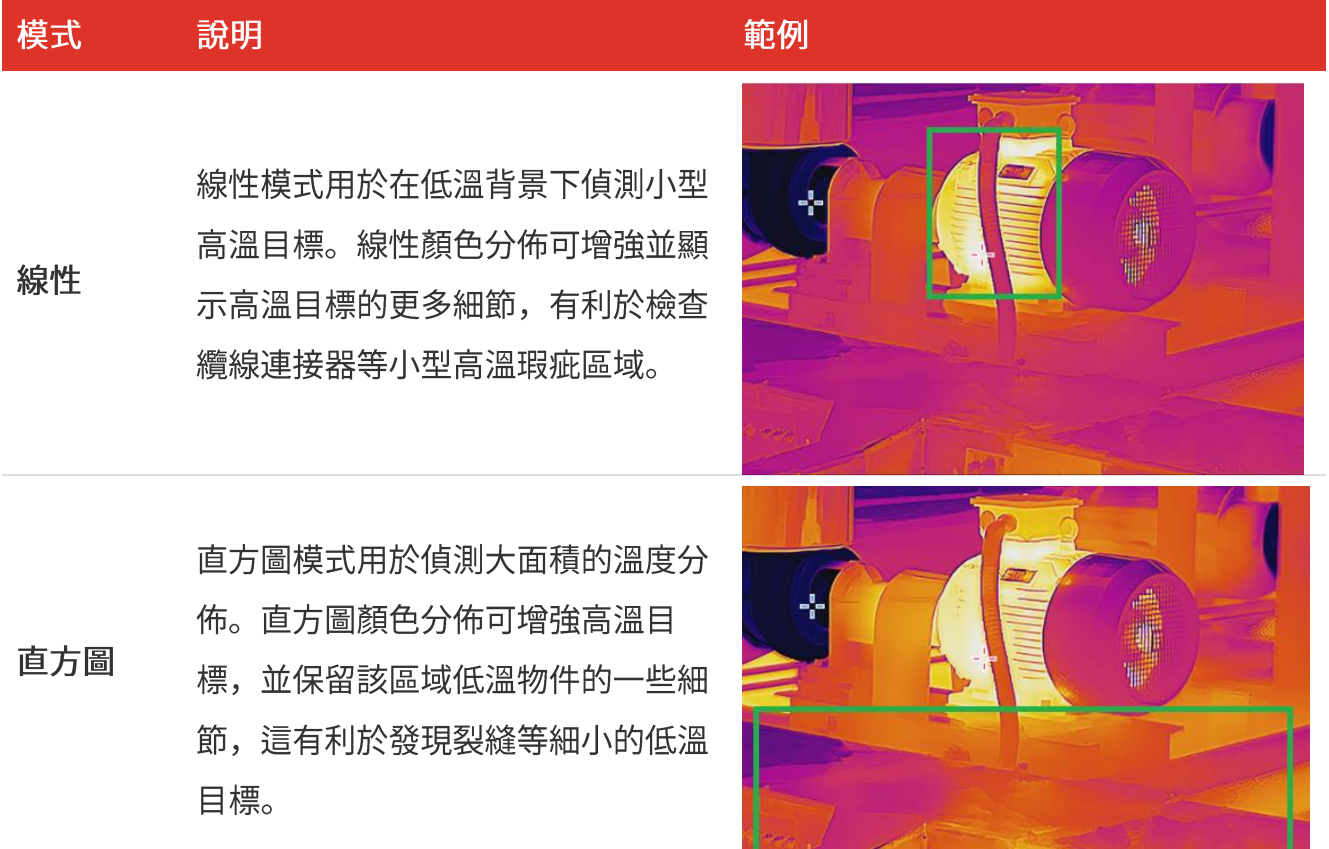

3. 按下 D 即可儲存並退出。

√說明

此功能僅在自動等級與跨度中支援。

## <span id="page-17-0"></span>3.6 設定螢幕亮度

<span id="page-17-1"></span>前往設定 > 顯示設定 > 螢幕亮度即可調整螢幕亮度。

## 3.7 顯示螢幕顯示資訊

◆ 參數:溫度測量參數, 例如目標發射率、距離等。

◆ 品牌標誌:品牌標誌是重疊在影像上的製造商標誌。

## 第4章 (選用)設定微距模式

<span id="page-18-0"></span>微距模式用於觀察和擷取非常微小的物體。攝影機可以測量很小物體的溫度並找到溫度異常 點。

開始之前

- ◆ 使用本功能前請安裝微距鏡頭。如需詳細操作,請參閱微距鏡頭的快速使用指南。
- ◆ 包裝中未隨附微距鏡頭。請另外購買。
- 
- 2. 按下 © 间 即可啟用功能。
- 3. 按下 2 即可儲存並退出。

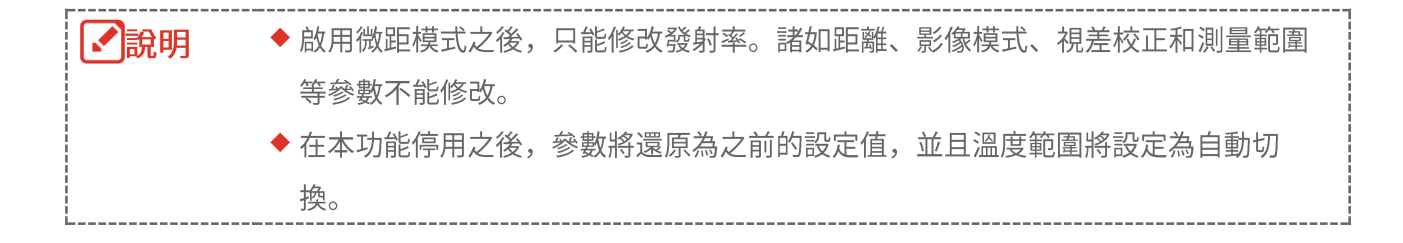

## 第5章 溫度測量

<span id="page-19-1"></span><span id="page-19-0"></span>溫度測量功能提供場景的即時溫度。裝置會在螢幕左側顯示測量結果。此功能預設為開啟。

#### 5.1 設定溫度測量參數

測量溫度前可以設定溫度測量參數,以提升溫度測量的準確性。

- 
- 2. 按下 一 即可選取想要的參數。
	- ◆ 溫度範圍:選取溫度測量範圍。裝置可在自動切換模式下自動偵測溫度並切換溫度測量 範圍。
	- ◆ 發射率:啟用自訂,然後選取發射率以透過按下 <mark>◆</mark> 將目標的發射率設定為以熱輻射 形式發射能量的效果。或者,您可以選取預設發射率。
	- ◆距離:設定目標與裝置之間的距離。
	-
- <span id="page-19-2"></span>3. 按下 つ 即可儲存並退出。

### 5.2 設定測量工具

裝置測量整個場景的溫度,並且可受管理以顯示場景中的中心點、熱點和冷點。

- 
- 2. 按下 一 即可選取顯示設定。
- 3. 選取所欲點以示出其溫度,然後按下 © 即可啟用。
	- ◆ 熱:顯示場景中的熱點並示出最大溫度。
	- ◆ 冷:顯示場景中的冷點並示出最小溫度。
	- ◆ 中心:顯示場景中的中心點並示出中心溫度。
- 4. 選用:如果需要,您可以自訂使用者定義點。
	- 1) 選取使用者定義的點,然後按下 Cop
- 2) 按下 2→ 2 △ 3 □ 即可調整點的位置。
- 3) 按下觸發器即可完成設定。
- 5. 按下 2 即可儲存並退出。

#### 結果

<span id="page-20-0"></span>裝置在即時預覽介面的左上角顯示即時溫度。

#### **5.3**

在目標增強功能中,當目標的溫度高於設定值時,目標會變成紅色。只有特定型號支援此功 能。請參考實際產品

- 1. 您可以透過以下方式啟用目標增強功能:
	- ◆ 前往設定 > 色盤, 然後選取高於警報。
	- ◆在即時預覽中按下 即可將色盤切換至高於警報。
- 2. 前往設定 > 色盤 > 溫度, 然後按下 —— 即可設定增強溫度閾值。當目標的溫度高於 設定值時,即目標在即時預覽中將呈現紅色。
- <span id="page-20-1"></span>3. 按下 D 即可儲存並退出。

## **5.4**

設定警報規則,當溫度觸發規則時,裝置將發出警報。

- 1. 在即時預覽介面中, 按下<sup>CO</sup>I 即可顯示選單。
- 2. 按下 <mark>高</mark>,然後選取警報。
- 3. 按下  $\left[\begin{smallmatrix}\circ\bullet\end{smallmatrix}\right]$  即可啟用功能。
	- ◆閃光警報:當目標溫度超過警報閾值時, LED 燈會閃爍 (僅特定型號支援)。
	- ◆ 聲音警報:當目標溫度超過警報閾值時, 裝置會發出嗶聲。

啟用閃爍警報後,LED 燈將自動熄滅。

- 4. 選取測量即可設定警報規則。選取警報閾值即可設定臨界溫度。當目標的溫度高於或低 於閾值時,裝置將輸出警報。
- 5. 按下 2 即可儲存並退出。

## 第6章 拍攝和管理快照

## <span id="page-22-1"></span><span id="page-22-0"></span>6.1 拍攝快照

注意

您可以在即時預覽中拍攝快照,即時預覽中就會顯示快照的縮圖。快照將自動儲存在相簿 中。

在即時預覽介面中,您可以透過以下方式拍攝快照。

◆ 在即時預覽中按下觸發器並放開,即可拍攝快照。

◆ 在即時預覽中按住觸發器即可用雷射光定位目標, 然後鬆開觸發器即可拍攝快照 (僅配備 雷射光的型號支援)。

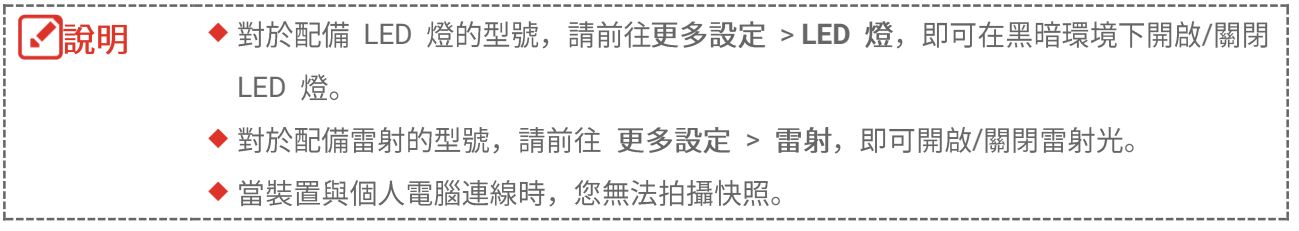

拍攝快照前,您也可以在設定 > 拍攝設定中設定下列參數。

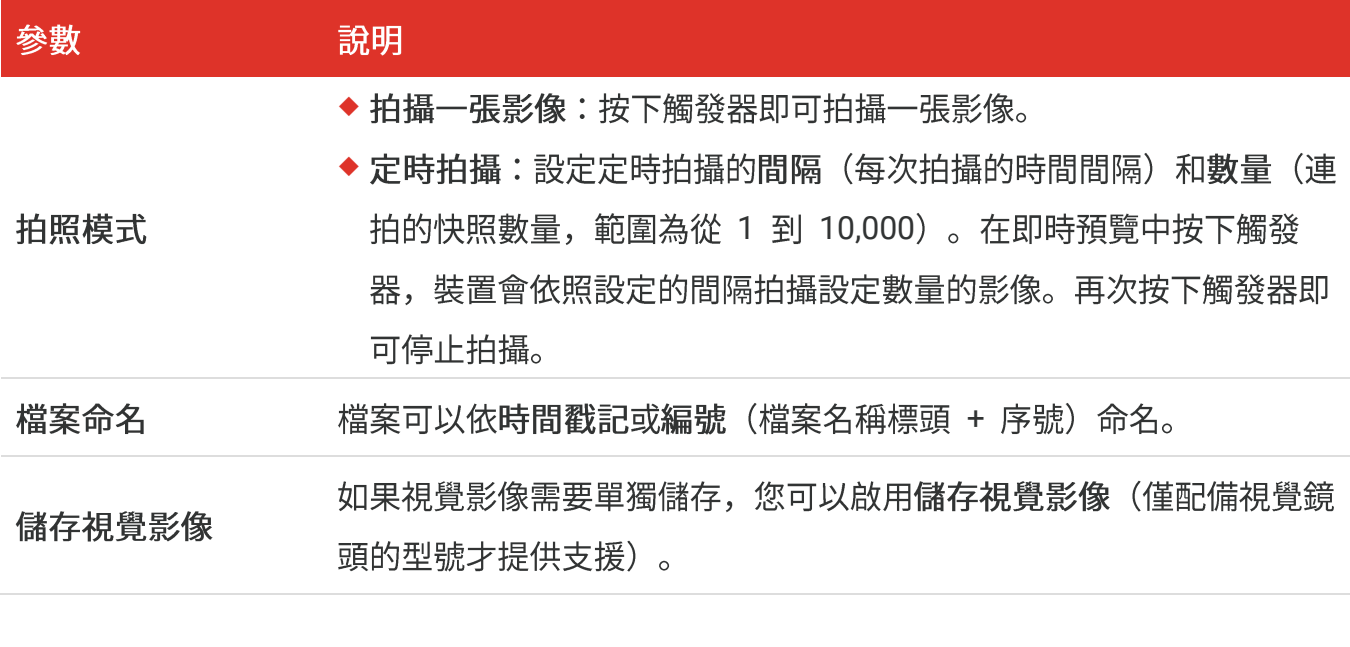

對於定時拍攝,即時預覽中會顯示一個計數器,顯示已完成的拍攝數量。

## <span id="page-23-0"></span>**6.2**

- 1. 在即時預覽介面中, 按下<sup>CO</sup>P 即可顯示選單。
- 2. 按下 即可選取相簿,然後按下 Cop 即可進入相簿。
- 3. 按下 —— 即可選取圖片,然後按下 Cop 即可檢視圖片。
- 4. 選用:在圖片檢視介面中按下<sup>Con</sup> 即可刪除圖片。按下 <mark>—</mark> 即可切換圖片。
- <span id="page-23-1"></span>**5. 按下 2 即可退出。**

## **6.3**

#### **6.3.1 HIKMICRO Viewer**

如果您的攝影機型號支援 Wi-Fi 和熱點, 您可以透過 HIKMICRO Viewer 匯出快照。

- 1. 啟動 HIKMICRO Viewer 並新增裝置。請參閱「第 8 章 HIKMICRO Viewer 連線」。
- 2. 在應用程式上選取**遠端相簿**以存取裝置上的相簿。
- 3. 選取檔案,然後輕觸下載以儲存到本機相簿。

## **6.3.2 PC**

- 1. 使用隨附的 USB 纜線將裝置連接至 PC, 並在裝置提示中選取 USB 隨身碟。
- 2. 開啟偵測到的磁碟, 將影片或快照複製並貼到 PC 上以檢視檔案。
- **3.**

● 説明 首次連接會自動安裝驅動程式。

#### <span id="page-23-2"></span>**6.4**

對於配備 Wi-Fi 和熱點的型號, 您可以透過 HIKMICRO Viewer 產生輻射影像報告以進行 進一步分析。

- 1. 將裝置新增到 HIKMICRO Viewer。請參閱「第 8 章 HIKMICRO Viewer 連線」。
- 2. 輕觸應用程式上的「相簿」即可進入相簿。

#### B 系列使用手冊

3. 輕觸 V 以選取要分析的輻射影像。您最多可以選取 30 張影像。

- 4. 輕觸 |PDF 以產生報告。您可以選擇微影熱圖報告和歷史溫度曲線報告 (簡易診斷)。
- **5.** 根據需要輸入資訊,然後輕觸下一步產生報告。
- **6.**
- 7. 選用:輕觸  $\begin{bmatrix} \leftarrow \end{bmatrix}$  即可分享報告或另存為本機檔案。

應用程式上的操作可能會因應用程式升級而有所不同。詳細資訊請參閱應用程式使用手 ●說明 冊。

## 第7章 裝置連線

#### <span id="page-25-1"></span><span id="page-25-0"></span>**7.1 PC**

裝置支援透過基於 UVC 協定的用戶端軟體或播放器向 PC 投射螢幕。您可透過支援的 USB 纜線把裝置連線到您的 PC, 然後把裝置的即時預覽投射到 PC 上。

1. 從我們的官網下載 UVC 通訊協定的用戶端軟體:

<https://www.hikmicrotech.com/en/industrial-products/uvc-client/>

- 2. 透過支援的 USB 續線將裝置連接至 PC, 並在裝置提示中選取 USB 投射螢幕作為 USB 模式。投射螢幕時不允許透過 USB 連接匯出檔案。
- <span id="page-25-2"></span>**3. 在 PC 上開啟 UVC 警報用戶端。**

#### **7.2 Wi-Fi**

- 1. 在即時預覽介面中, 按下<sup>CO</sup>D 並前往更多設定 > WLAN。
- 2. 按下<sup>0d</sup>图 即可啟用功能。
- 3. 按下 一 即可選取 Wi-Fi, 然後輸入密碼。
- 4. 按下 2 即可儲存並退出。

【< 說明 ◆請勿在密碼中輸入空格,否則密碼可能不正確。 ◆ 只有特定型號支援 Wi-Fi 功能。請參考您的特定攝影機。

#### <span id="page-25-3"></span>**7.3**

透過裝置熱點,其他具有 Wi-Fi 功能的設備可以加入該裝置進行資料傳輸。

- **1.** > > 稱。
- **2.**

## B 系列使用手冊

#### 3. 按下 2 即可儲存並退出。

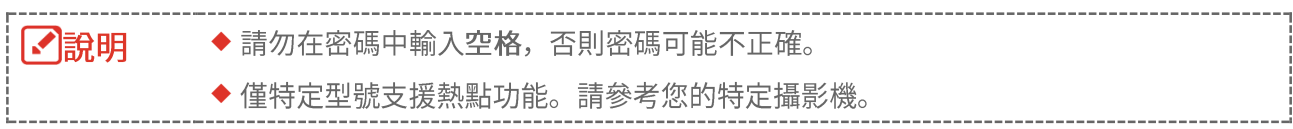

## 第8章 HIKMICRO VIEWER 連線

<span id="page-27-0"></span>由於裝置同時支援 Wi-Fi 連線和熱點, 您可以將裝置連線到 HIKMICRO Viewer 應用程 式,並透過應用程式操作裝置。只有特定型號支援此功能。請參考實際裝置。

### <span id="page-27-1"></span>**8.1 Wi-Fi**

開始之前

在您的手機上下載並安裝 HIKMICRO Viewer。

- 1. 將裝置連線至 [Wi-Fi](#page-25-2) 網路。如需說明,請參閱「**[7.2](#page-25-2) 將裝置連線到 Wi-Fi**」。
- **2.**
- ◆ 使用 Wi-Fi 密碼。
	- 1) 在手機上輸入密碼即可加入相同的 Wi-Fi 網路。
	- 2) 啟動應用程式並依照啟動精靈搜尋裝置,然後將其新增至應用程式。
- ◆掃描 Wi-Fi OR 碼。
	- 1) 選取已連線的 Wi-Fi, 然後按下裝置上的 Coa 顯示 Wi-Fi QR 碼。
	- 2) 啟動應用程式掃描以加入相同的 Wi-Fi 並新增裝置。

#### <span id="page-27-2"></span>**8.2**

開始之前

在您的手機上下載並安裝 HIKMICRO Viewer。

- 1. 開啟裝置熱點並完成熱點設定。如需說明,請參閱「[7.3](#page-25-3) 設定裝置熱點」。
- 2. 將裝置新增至應用程式。
	- ◆ 使用熱點密碼:
	- 1) 啟用其他設備的 Wi-Fi 功能並搜尋裝置熱點加入。
	- 2) 啟動應用程式並新增裝置。
	- ◆ 使用熱點 QR 碼:使用 HIKMICRO Viewer 掃描 QR 碼加入熱點,並新增裝置。

■說明

有關將攝影機新增至行動應用程式的詳細說明,請參閱應用程式中內嵌的使用手冊。

## 第9章 維護

### <span id="page-29-1"></span><span id="page-29-0"></span>**9.1**

<span id="page-29-2"></span>在即時預覽介面中,按下  $^{\circ}$ <br>
<sup>•</sup> 並前往顯示設定 > 時間和日期即可設定資訊。

#### **9.2**

<span id="page-29-3"></span>前往更多設定 > 語言可選取所需的語言。

## **9.3**

裝置可以收集其操作日誌並儲存在儲存空間中,僅供疑難排解時使用。您可以在設定 > 更 多設定 > 儲存日誌中開啟/關閉該功能。

如有必要,您可以使用隨附的 USB 纜線將攝影機連接到 PC, 並選取 USB 隨身碟作為攝 影機的 USB 模式,以匯出攝影機的根目錄中的操作日誌(.log 檔案)。

## <span id="page-29-4"></span>**9.4**

- 1. 在即時預覽介面中,按下<sup>10</sup>0 並前往 更多設定 > 格式化儲存空間。
- 2. 按下 <sup>心</sup>• 並選取確定即可開始格式化儲存空間。

<span id="page-29-5"></span>■■ 説明 首次使用請先格式化儲存空間。

## **9.5**

前往更多設定 > 關於可檢視攝影機的詳細資訊,例如韌體版本、序號等。

## <span id="page-30-0"></span>**9.6**

開始之前:

先從官網下載升級檔案。

- 1. 透過支援的 USB 纜線將裝置連接至 PC, 並在裝置提示中選取 USB 隨身碟作為 USB 模式。
- 2. 複製升級檔案並更換到裝置的根目錄。
- **3.**
- 4. 重新啟動裝置,然後它將自動升級。升級程序會顯示在主介面中。

<span id="page-30-1"></span>【●說明 在升級之後,裝置會自動重新開機。您可以在更多設定 > 關於中檢視目前版本。

## **9.7**

在即時預覽介面中, 按下  $^{\circ}$ <br>
o 並前往 更多設定 > 還原裝置即可初始化裝置並還原預設設 定。

## 第10章 常見問題

## <span id="page-31-1"></span><span id="page-31-0"></span>10.1 常見問題 (FAQ)

掃描以下 QR 碼即可得到裝置常見問題。

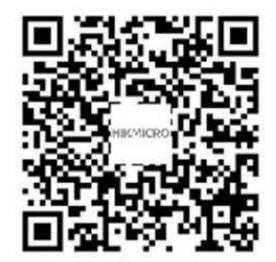

## 法律資訊

© 杭州微影軟件有限公司保留所有權利。

#### 關於本手冊

本手冊提供有關使用和管理產品的指示。圖片、圖表、圖像和所有其他資訊僅用於說明和解 釋。本手冊所含資訊可能會因韌體升級或其他原因而變動,恕不另行通知。請至 HIKMICRO 網站 (*[http://www.hikmicrotech.com](http://www.hikmicrotech.com/)*) 尋找本手冊最新版本。

請在受過產品支援訓練的專業人員的指引與協助下使用本手冊。

#### 商標

**<> HIKMICRO** 及其他 HIKMICRO 的商標和標誌是 HIKMICRO 在不同司法管 轄區的財產。

所提及的其他商標和標誌為各自擁有者的財產。

#### 免青聲明

在適用法律允許的最大範圍內,本手冊及所描述產品,其硬體、軟體和韌體均以「現狀」提 供,瑕疵錯誤概不負責。HIKMICRO 不作任何明示或暗示的保證,包括但不限於適售性、 品質滿意度或適合某特定用途。您必須承擔使用本產品的風險。對於任何特殊、衍生、偶發 或間接的損害,包括但不限於營業利潤損失、營業中斷,或者資料遺失、系統毀損或文件遺 失,只要是基於違反合約、侵權(包括過失)、產品責任或產品使用(即使 HIKMICRO 已 知悉可能會有此類損害或損失), HIKMICRO 概不負責。

您了解網際網路的性質具有固有的安全風險,對於因網路攻擊、駭客攻擊、病毒感染或其他 網路安全風險而造成的異常運作、隱私洩漏或其他損害,HIKMICRO 概不承擔任何責任; 但 HIKMICRO 將提供及時的技術支援。

您同意依照所有適用法律使用本產品,而且您有責任確保您的使用符合適用法律。特別是, 您有責任在使用本產品時不侵犯第三方權利,包括但不限於出版權、知識財產權或資訊保護 以及其他隱私權。您不得將本產品用於任何禁止的最終用途,包括開發或生產大規模毀滅性 武器、開發或生產化學武器或生物武器,以及任何有關核爆炸或不安全核燃料循環的任何活 動, 或支持侵犯人權。

如果本手冊與適用法律產生任何衝突,以後者爲準。

## 法規資訊

這些條款僅適用於帶有對應標記或資訊的產品。

歐盟聲明

本產品及(如果適用)其附件都已標示「CE」,因此符合適用指令  $\epsilon$ 2014/30/EU (EMCD)、指令 2014/35/EU (LVD)、指令 2011/65/EU (RoHS) 所列之統一歐洲標準。

> 特此,杭州海康微影科技有限公司聲明本裝置(請參考標籤)符合指令 2014/53/EU

EU 聲明的全文可在以下網址取得:

https://www.hikmicrotech.com/en/support/download-center/declarationof-conformity/

裝置未隨附電源變壓器時,請使用合格製造商提供的電源變壓器。有關詳細 的功率要求,請參閱產品規格。

裝置未隨附電池時,請使用合格製造商提供的電池。有關詳細的電池要求, 請參閱產品規格。

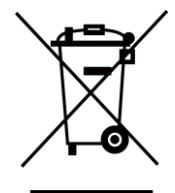

指令 2012/19/EU (WEEE 指令) : 已標示此符號的產品在歐盟不得當成未 分類的都市廢棄物處理。爲了正確回收,請在購買同等的新設備時將本產品 退回當地供應商,或將其棄置在指定的回收點。詳細資訊請參閱: [www.recyclethis.info](http://www.recyclethis.info/)

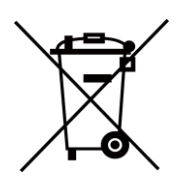

指令 2006/66/EC 及其修訂 2013/56/EU (電池指令) : 本產品內含一顆 電池,在歐盟區不能當成未分類的都市廢棄物處理。有關特定的電池資訊, 請參閱產品說明文件。已標示此符號的電池可能含有代表鎘 (Cd)、鉛 (Pb) 或汞(Hg)的字母。為正確回收,請將電池送回供應商或指定的回收點。詳 細資訊請參閱:[www.recyclethis.info](http://www.recyclethis.info/)

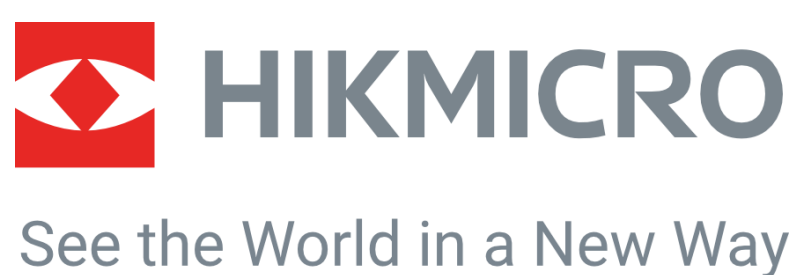

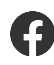

HIKMICRO Thermography **EX** support@hikmicrotech.com **EX** HIKMICRO Thermography

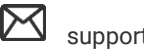

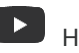

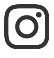

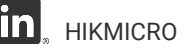

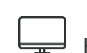

hikmicro\_thermography **in** HIKMICRO **https://www.hikmicrotech.com/** 

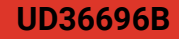